# XooNIpsのインストール2

XooNIpsのインストール②

#### ■XOOPS・XooNIpsのインストール

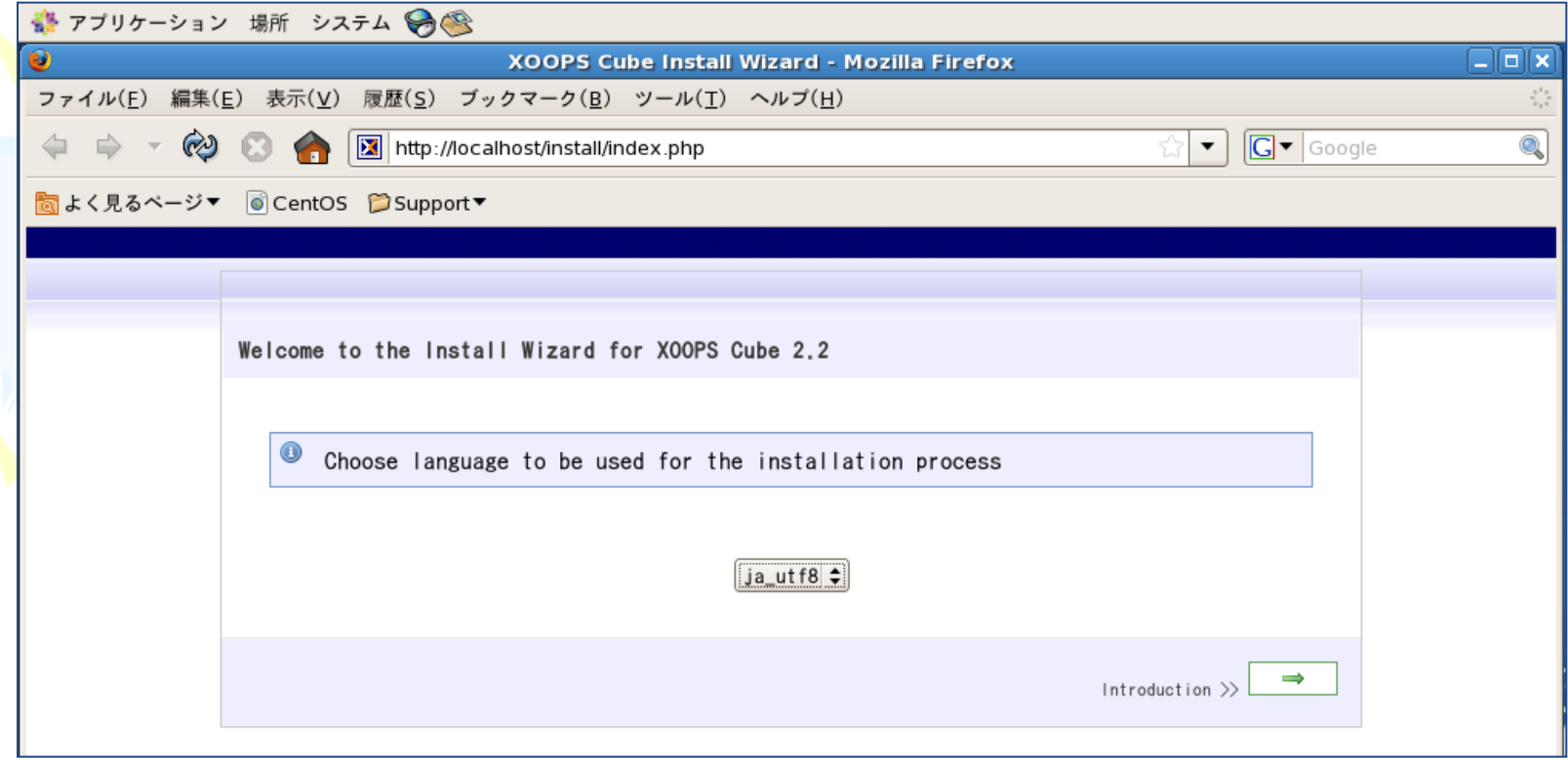

XooNIpsのインストール②

#### ■XOOPS・XooNIpsのインストール

#### 自動的に 「Firefox」 が起動する。

### インストールに使用する言語をプルダウンメ ニューで 「 ja\_utf8 」 に変更する。

Introdaction >> 右側の矢印 ⇒ をクリック

# XooNIpsのインストール②

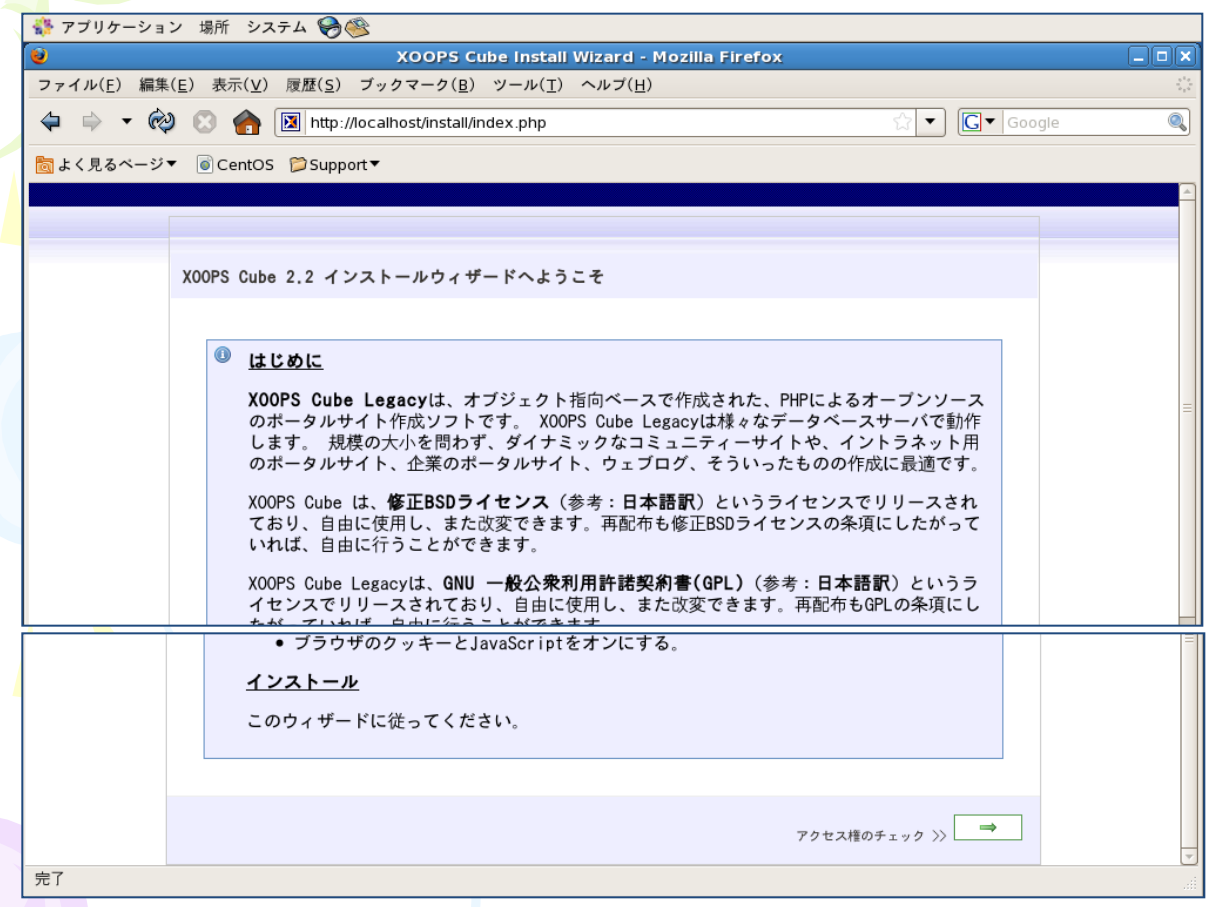

一番下の 矢印 ⇒ をクリック

XooNIpsのインストール②

#### ファイルのアクセス権のチェック

◆ ディレクトリuploads/は、書込可です。 ◆ ファイルmainfile.phpは、書込可です。

アクセス権に問題はありません。

### 項目左の色が全て緑色であることを確認して、 矢印 ⇒ をクリック

 $\Rightarrow$ 

設定の入力>>

XooNIpsのインストール②

#### ファイルのアクセス権のチェック

◆ ディレクトリuploads/は、書込可です。 ◆ ファイルmainfile.phpは、書込可です。

アクセス権に問題はありません。

### 項目左の色が全て緑色であることを確認して、 矢印 ⇒ をクリック

 $\Rightarrow$ 

設定の入力>>

XooNIpsのインストール②

#### データベース、およびパス·URLの設定

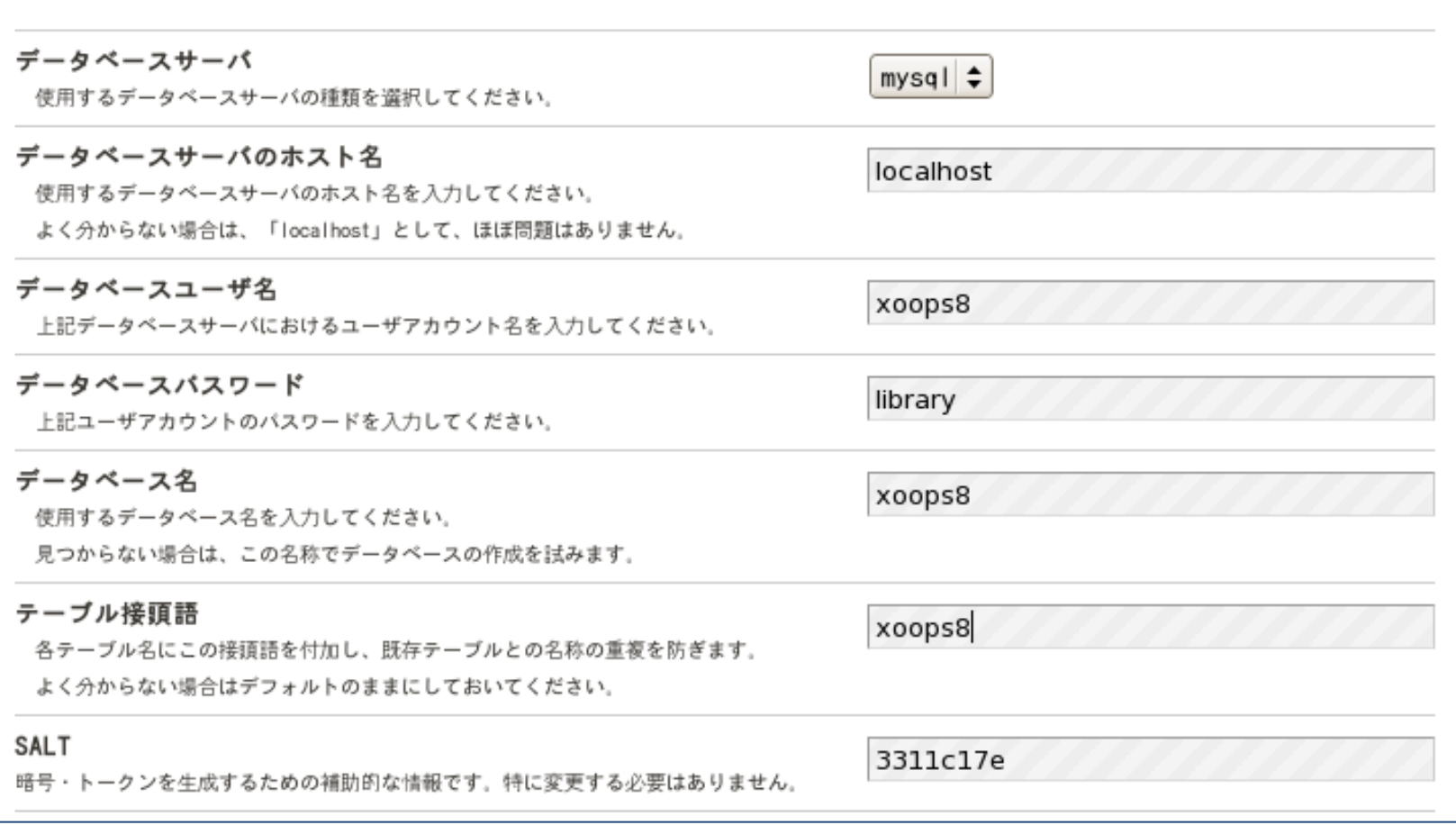

XooNIpsのインストール②

- データベースユーザ名 : xoops8
- データベースパスワード :library
- データベース名 : xoops8
- テーブル接頭語 : xoops8

入力して 一番下の 「確認」 右側の 矢印 ⇒ をクリック

XooNIpsのインストール②

#### 設定内容の確認

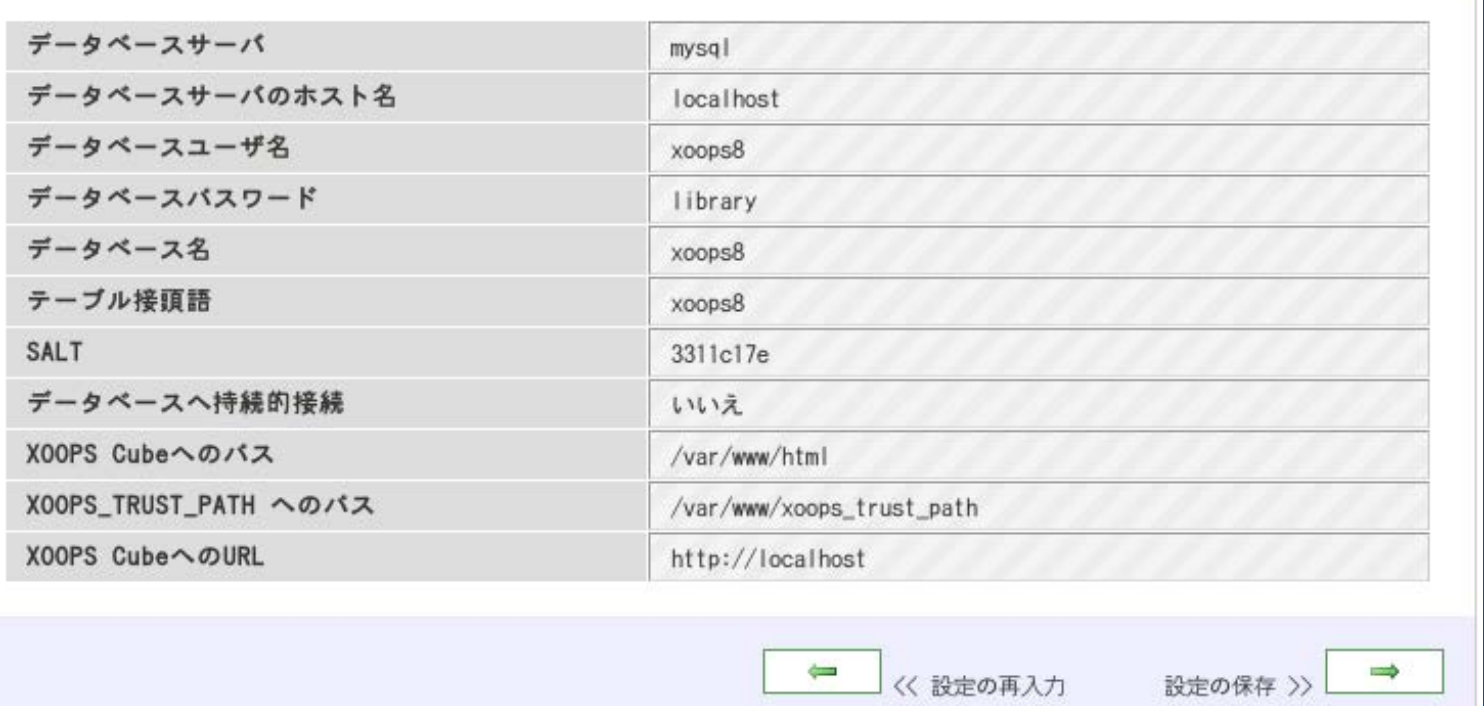

9 設定内容を確認してから下部の 矢印 ⇒ をク リック

XooNIpsのインストール(2)

#### 設定の保存

- ◆ ファイル../mainfile.phpがファイル../mainfile.dist.phpで上書きされました。
- 定数X00PS\_R00T\_PATHが/var/www/htmlに設定されました。
- 定数X00PS\_TRUST\_PATHが/var/www/xoops\_trust\_pathに設定されました。
- 定数X00PS\_URLがhttp://localhostに設定されました。
- 定数X00PS\_DB\_TYPEがmysqlに設定されました。
- 定数X00PS\_DB\_PREFIXがxoops8に設定されました。
- 定数X00PS\_SALTが3311c17eに設定されました。
- 定数X00PS\_DB\_H0STがlocalhostに設定されました。
- 定数X00PS\_DB\_USERがxoops8に設定されました。
- 定数X00PS\_DB\_PASSがlibraryに設定されました。
- 定数X00PS\_DB\_NAMEがxoops8に設定されました。
- 定数X00PS\_DB\_PCONNECTが0に設定されました。
- 定数X00PS\_GROUP\_ADMINが1に設定されました。
- 定数X00PS\_GROUP\_USERSが2に設定されました。
- 定数X00PS\_GROUP\_ANONYMOUSが3に設定されました。

設定を、mainfile.phpへ書き込みました。

X00PS\_TRUST\_PATH のアクセス権チェック >>

 $10$ 

XooNIpsのインストール②

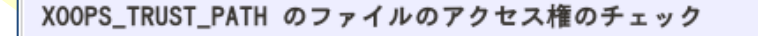

- ✔ ディレクトリ/var/www/xoops\_trust\_path/cache/は、書込可です。
- ✔ ディレクトリ/var/www/xoops\_trust\_path/templates\_cは、書込可です。

アクセス権に問題はありません。

パス・URLのチェック >>

 $\Rightarrow$ 

XooNIpsのインストール② パス・URLのチェック ◆ 検知されたルートディレクトリのバスは、設定されたもの(XOOPS\_ROOT\_PATH)と一致して います。 ◆ 設定されたURLは、正しい形式です。 X00PS Cubeのディレクトリへのパ /var/www/html ス: X00PS CubeへのURL: http://localhost 上記設定が正しい場合は、インストールを続けてください。 間違っている場合は、はじめからやり直してください。 または、mainfile.phpを直接編集して、このページを再読み込みしてください。 **B** | ⇔  $\Rightarrow$ << はじめからやり直す データベース設定の確認 >>

XooNIpsのインストール②

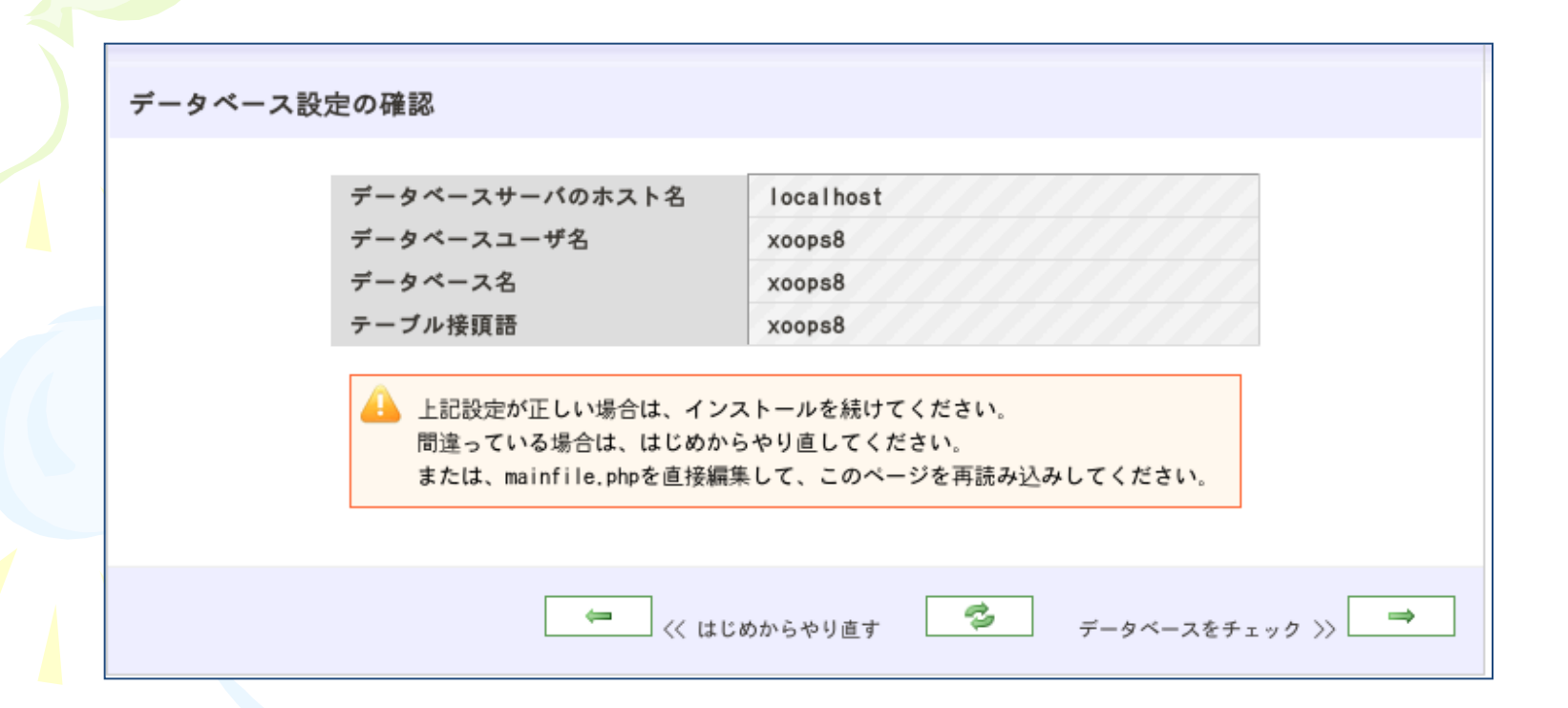

XooNIpsのインストール② データベースをチェック √ データベースサーバへ接続できます。 ◆ データベースxoops8は存在し、接続可能です。 ● データベースサーバへの接続に問題はありません。 下記のボタンをクリックすると、データベーステーブルを作成し ます。  $\rightarrow$ データベーステーブル作成 >>

# XooNIpsのインストール2

#### データベーステーブル作成

- ◆ xoops8 avatarテーブルを作成しました。
- ◆ xoops8\_avatar\_user\_linkテーブルを作成しました。
- ◆ xoops8\_bannerテーブルを作成しました。
- ◆ xoops8 bannerclientテーブルを作成しました。
- ◆ xoops8\_bannerfinishテーブルを作成しました。
- ◆ xoops8 block module linkテーブルを作成しました。
- ◆ xoops8\_xoopscommentsテーブルを作成しました。
- ◆ xoops8\_xoopsnotificationsテーブルを作成しました。
- ◆ xoops8\_configテーブルを作成しました。
- ◆ xoops8\_configcategoryテーブルを作成しました。
- ◆ xoops8\_configoptionテーブルを作成しました。
- ◆ xoops8\_groupsテーブルを作成しました。
- ◆ xoops8\_group\_permissionテーブルを作成しました。
- ◆ xoops8\_groups\_users\_linkテーブルを作成しました。
- ◆ xoops8\_imageテーブルを作成しました。

√ データベーステーブルが作成されました。

サイト管理者についての設定 >>

### 項目左のマー クが全て緑色で、

最終行に以下 のコメントを確 認したら、

矢印 ⇒ をク リック

XooNIpsのインストール②

#### サイト管理者についての設定

 $\bullet$ サイト管理者のユーザ名、ユーザパスワード、およびメールアド レスを入力してください。

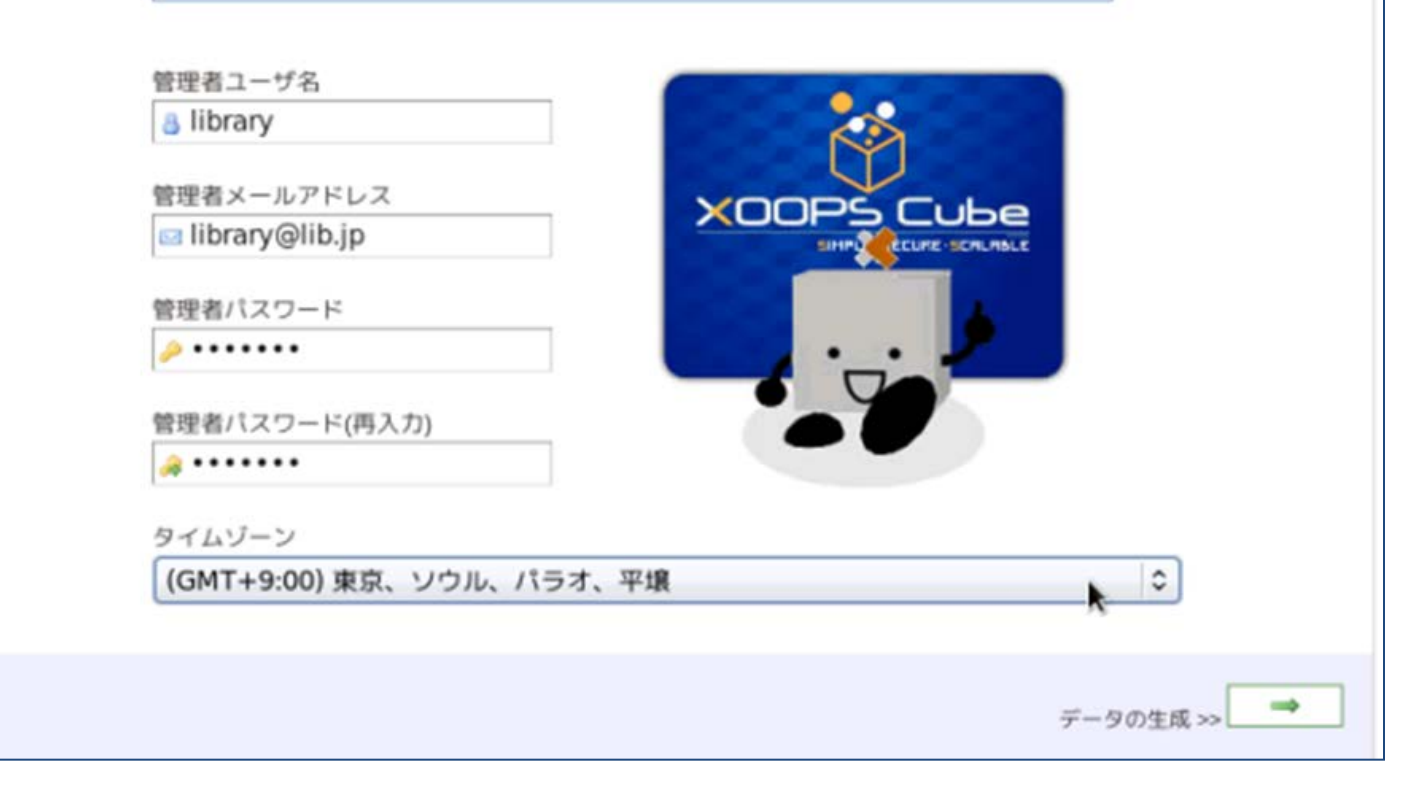

XooNIpsのインストール②

XOOPSのユーザーを設定する(実習用の設定)。 管理者ユーザ名 : library 管理者メールアドレス : [library@lib.jp](mailto:library@lib.jp) (仮に入力) 管理者パスワード : library 管理者パスワード(再入力) : library タイムゾーン : 東京 を選択 入力完了後、矢印 ⇒ をクリック

XooNIpsのインストール②

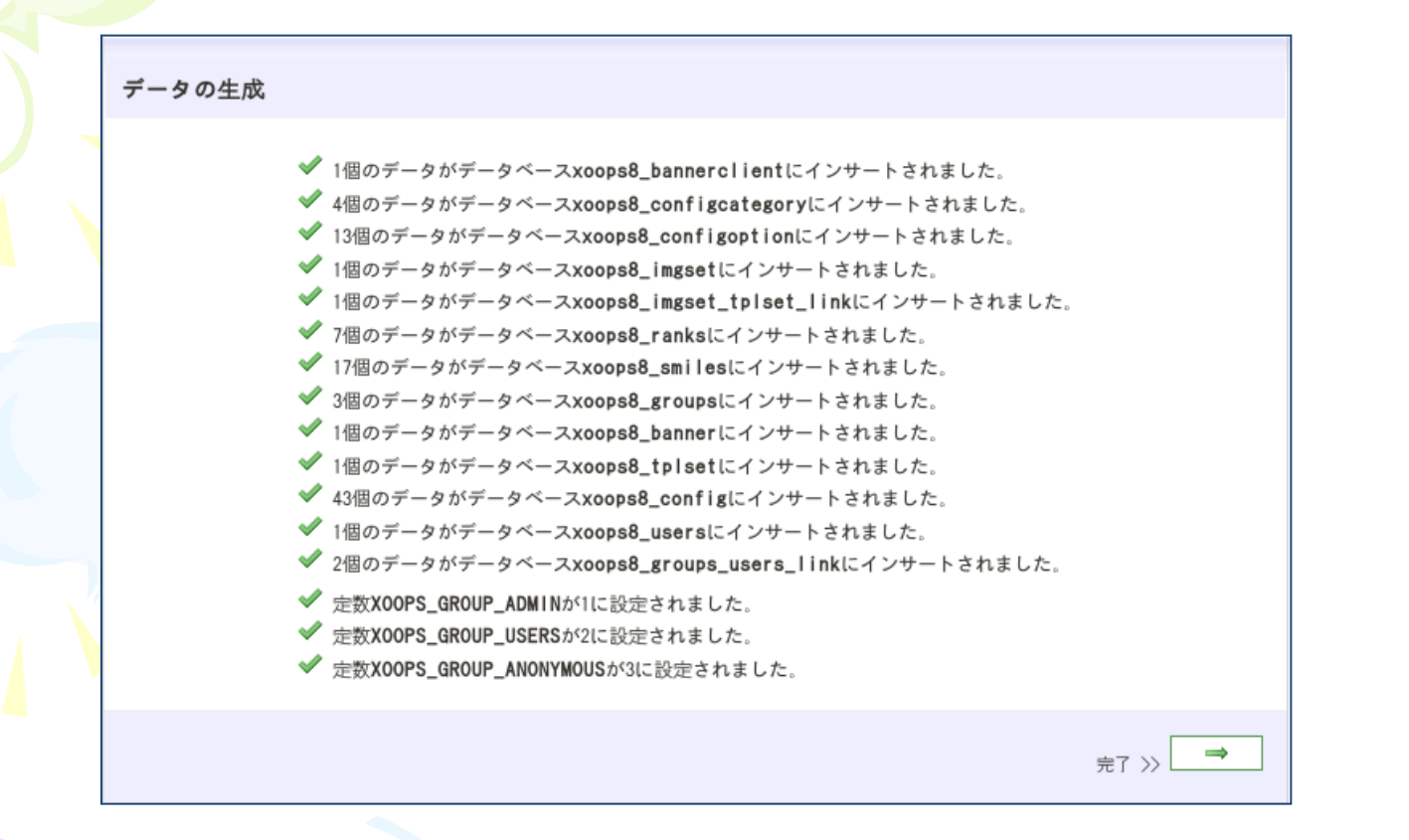

## 項目左のマークがすべて緑色を確認して 矢印 ⇒ をクリック

XooNIpsのインストール(2)

インストール第1ステップ完了

#### インストールの第2ステップについて

X00PS Cubeのインストールの第1ステップが完了しました。 X00PS Cubeの必須モジュールの 導入を完了するためには、第2ステップを実行する必要があります。

「次へ」をクリックして、表示されるログオン画面に第1ステップで設定した管理者のユー ザーDでログインして下さい。

ログインに成功すると、導入可能なモジュールの一覧が表示されます。一覧を確認し、選択 導入可能なモジュールが存在する場合には、インストールするモジュールにチェックを行っ た後に「インストール」ボタンをクリックして下さい。

選択されたモジュールが自動的に導入された後に、XOOPS Cubeのサイトに管理者権限でログ インした状態のトップ画面が表示されます

X00PS Cubeの使い方について

[未記述]

サポート

X00PS Cube.orgサイト(英語)か、X00PS Cube日本語サイトに訪問ください。

 $\Rightarrow$ インストール第2ステップ >>

矢印 ⇒ をクリック

XooNIpsのインストール② このサイトはただいまメインテナンスです。後程お越しください。 ログイン ユーザ名: library パスワード: ....... ログイン

# 先ほど入力したユーザ名とパスワードを入力後、 [ログイン] ボタンをクリック

ユーザ名:library パスワード:library

XooNIpsのインストール②

#### 以下のモジュールが導入されていません

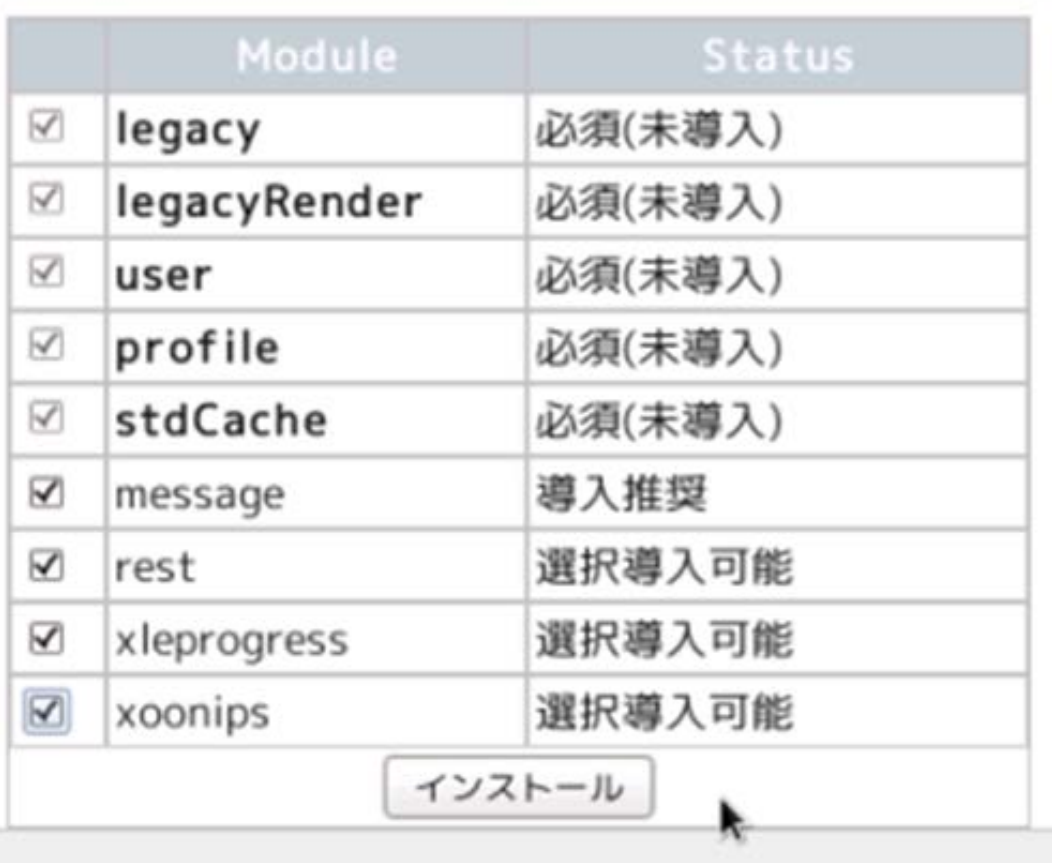

# XooNIpsのインストール②

下部の rest xleprogress xoonips

にチェックを入れて [インストール] ボタンをクリック ⇒ ※全部チェックする

# XooNIpsのインストール②

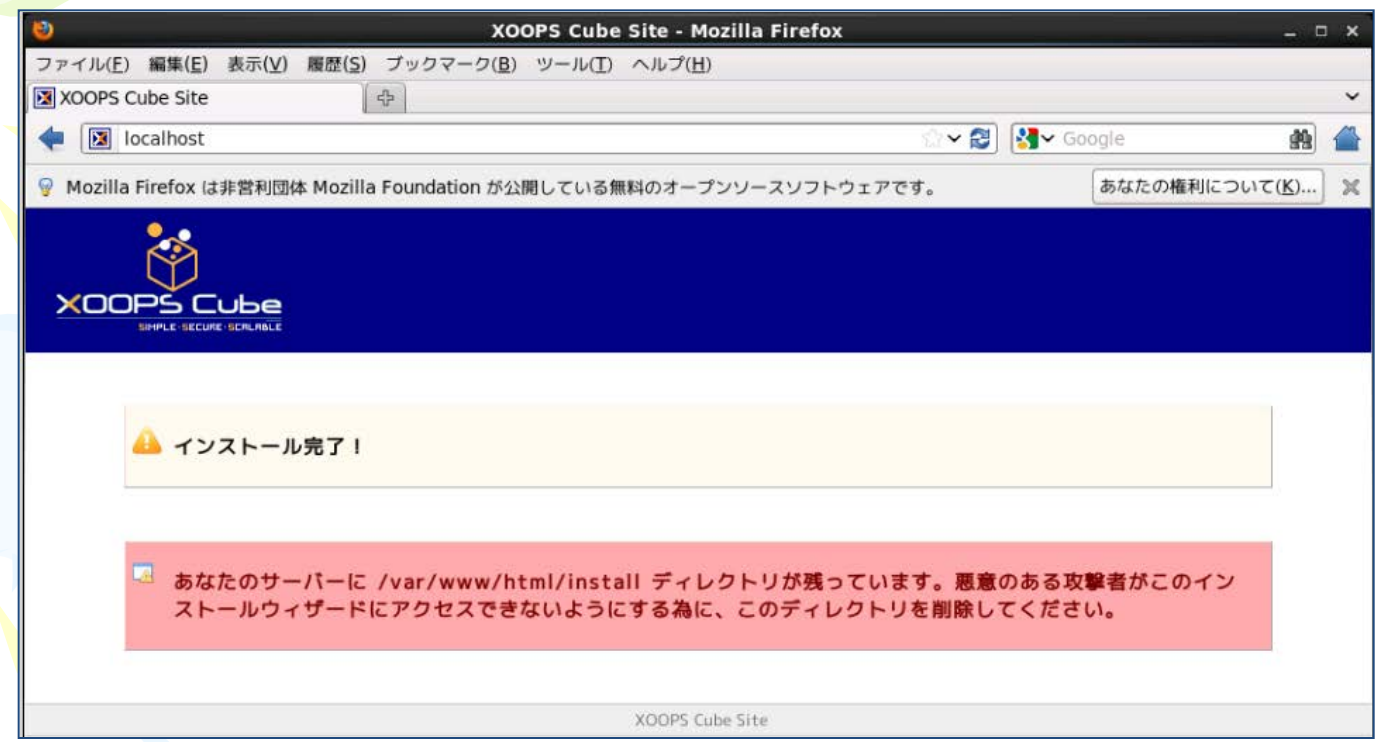

### この画面が表示されたら、 「firefox」 を終了す る。 右上の[×]をクリック

XooNIpsのインストール②

### ※ 「firefox」 が再起動した時点でXOOPS・ XooNIpsのインストールは完了している